## **MANUAL INSCRIPCIÓN**

## **COPA DE ESPAÑA DE ESCUDERIAS DE MONTAÑA (CEEM)**

Las inscripciones online para la Copa de España de Escuderías de Montaña se deben realizar a través del sistema establecido por la RFEDA.

Para ello se deberá acceder a través del anexo *Inscripción* del reglamento.

## **MUY IMPORTANTE: La inscripción se realizará a través del NIF del piloto.**

Para acceder a la Zona Privada:

- 1. Para aquellos federados con licencia expedida por su federación autonómica e inscrita en el censo estatal de la RFEDA deberán acceder con el *Usuario,* que es su NIF (sin espacios, ni guiones e incluyendo ceros a la izquierda, si así los hubiera).
- 2. La contraseña de acceso, en el caso de la primera vez, deberá marcar la opción *No recuerdo mi contraseña* y se remitirá dicha clave a su dirección de correo electrónico.
- 3. En el caso de no poder acceder deberá contactar con la RFEDA (inscripciones@rfeda.es) indicando el número de NIF del piloto.

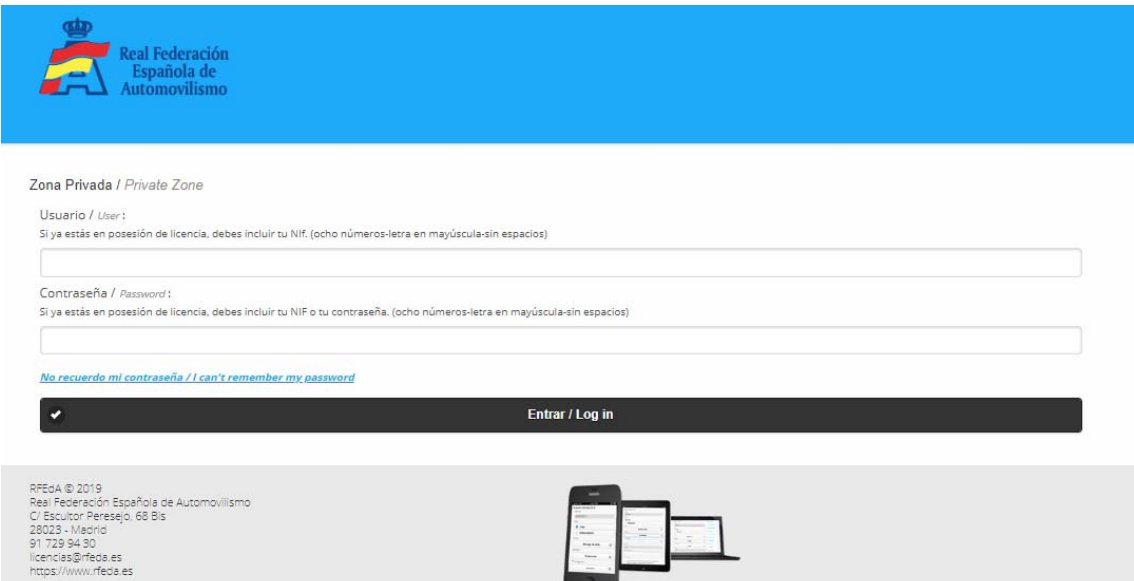

4. Para realizar las inscripciones para las pruebas de esta copa deberá acceder a *Nueva Inscripción:*

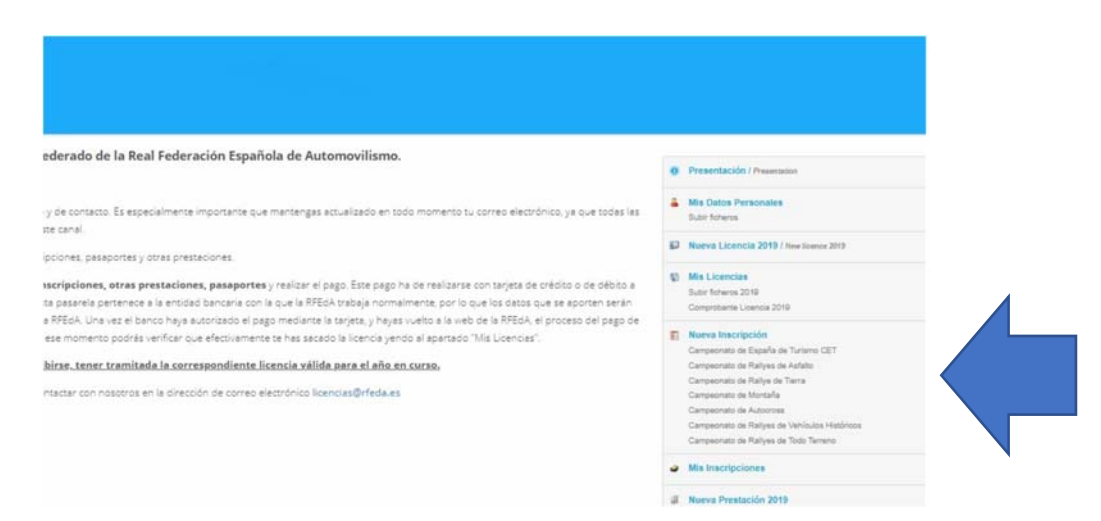

- 5. Se desplegarán las licencias de las que sea titular:
	- a. En el caso de estar en posesión de más de una, deberá elegir la licencia válida para este campeonato (para saber las licencias válidas para este campeonato acceder aquí).
	- b. A continuación, deberá seleccionar el Campeonato de España de la competición donde desea participar.
	- c. Deberá seleccionar *Continuar.*

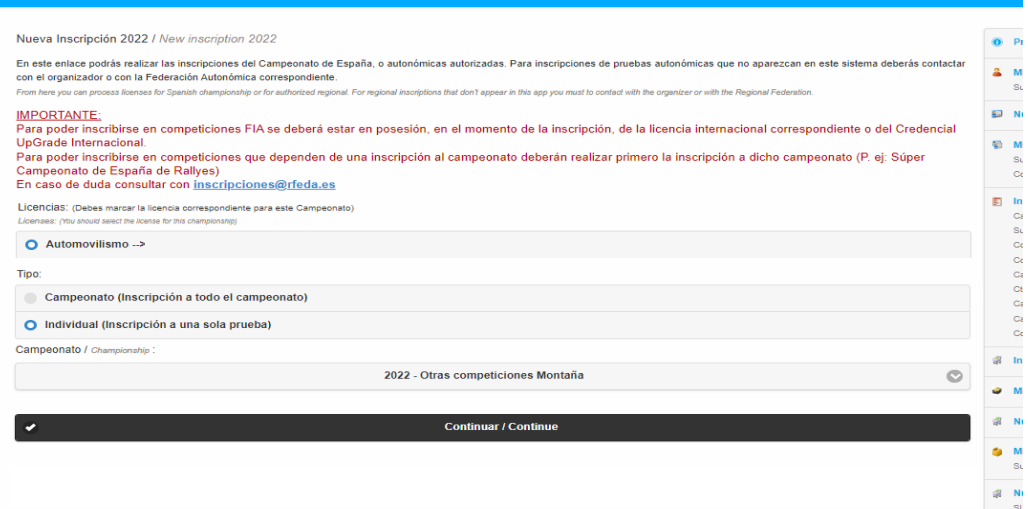

6. Ahora accederemos a la pantalla del boletín.

- 7. Aquí deberemos incluir:
	- a. Seleccionar la prueba en la que se desea inscribir.
	- b. Desplegar *Elegir Trofeo* y seleccionar los deseados. Una vez elegido deberá cerrar dicho desplegable.
	- c. Cumplimentar los datos de *Concursante*.
	- d. En el caso de tener alguna dolencia o alergias se constatará en *Observaciones.*
	- e. *Incluir los datos del vehículo.*
	- f. Desplegar *Elegir Importe* y marcar la opción deseada.
	- g. Marcar el check de la declaración de responsabilidad y *Continuar*.
- 8. Una vez completado todos los datos se accederá a un resumen de los datos declarados que deberá confirmar.
- 9. El último paso se accederá al pago de los derechos de inscripción mediante el método de pago establecido.
- 10. En el apartado *Mis inscripciones,* podrá revisar las inscripciones realizadas.

**PARA CUALQUIER DUDA O INCIDENCIA CONTACTAR CON LA RFEDA (inscripciones@rfeda.es)**